# 將SocialMiner與Cisco Unified Presence Servers(CUPS)整合以傳送WebChat的IM通知

### 目錄

簡介 必要條件 需求 採用元件 背景資訊 設定 驗證 疑難排解

## 簡介

本文檔描述SocialMiner如何使用XMPP(可擴展消息傳送和線上狀態協定)向任何可以處理這些通 知的伺服器發出IM通知。本指南將引導我們完成在CUPS(Cisco Unified Presence Server)的幫助下 建立IM通知到Jabber客戶端的配置。

## 必要條件

### 需求

思科建議您瞭解以下主題:

- Contact Center Express(UCCX)知識和與Cisco SocialMiner for WebChat with Finesse整合的 系統
- Cisco Unified Communications Manager(CUCM)與Cisco Unified Presence(CUPS)的整合,用 於Jabber客戶端的線上狀態和IM(即時消息)

### 採用元件

本文中的資訊係根據以下軟體和硬體版本:

- Cisco Unified Contact Center Express ( 11.0或更高版本)
- Cisco SocialMiner (11.5或更高版本)
- Cisco Unified Presence Server (11.0或更高版本)
- Jabber客戶端 (11.0或更高版本)
- 思科統一通訊管理器(11.0或更高版本)

本文中的資訊是根據特定實驗室環境內的裝置所建立。文中使用到的所有裝置皆從已清除(預設 )的組態來啟動。如果您的網路正在作用,請確保您已瞭解任何指令可能造成的影響。

## 背景資訊

許多統一通訊(UC)部署在環境中都有通過Jabber連線的線上狀態伺服器。Jabber使用者也可以是公 司的管理員,不需要屬於聯絡中心環境,並希望在聊天聯絡人到達聯絡中心時收到通知。這是通過 SocialMiner傳送給相應Jabber使用者的自定義通知。

附註:雖然這不是經過完全測試的思科解決方案,但此配置有助於為Jabber客戶端建立通知。 但是,本文檔沒有考慮可能會阻止功能從線上狀態端工作的自定義配置。

附註:以上部分列出的版本是配置成功運行的版本。每個相應產品的上一版/新版本中此功能 不一定有效。此外,SocialMiner 11.5及其他UC產品(如CCX)將於2016年7月試用。

### 設定

使用Finesse的基於座席的WebChat的配置保持不變。僅當基於UCCX且具有Finesse的WebChat與 Cisco SocialMiner配合使用時,此配置才有效。

使用線上狀態伺服器配置IM通知的過程:

1.在您的環境中安裝和部署Cisco Unified Presence Server。從10.x及更高版本開始,Presence Server將新增為Call Manager Configuration頁面中的系統節點,如下圖所示。

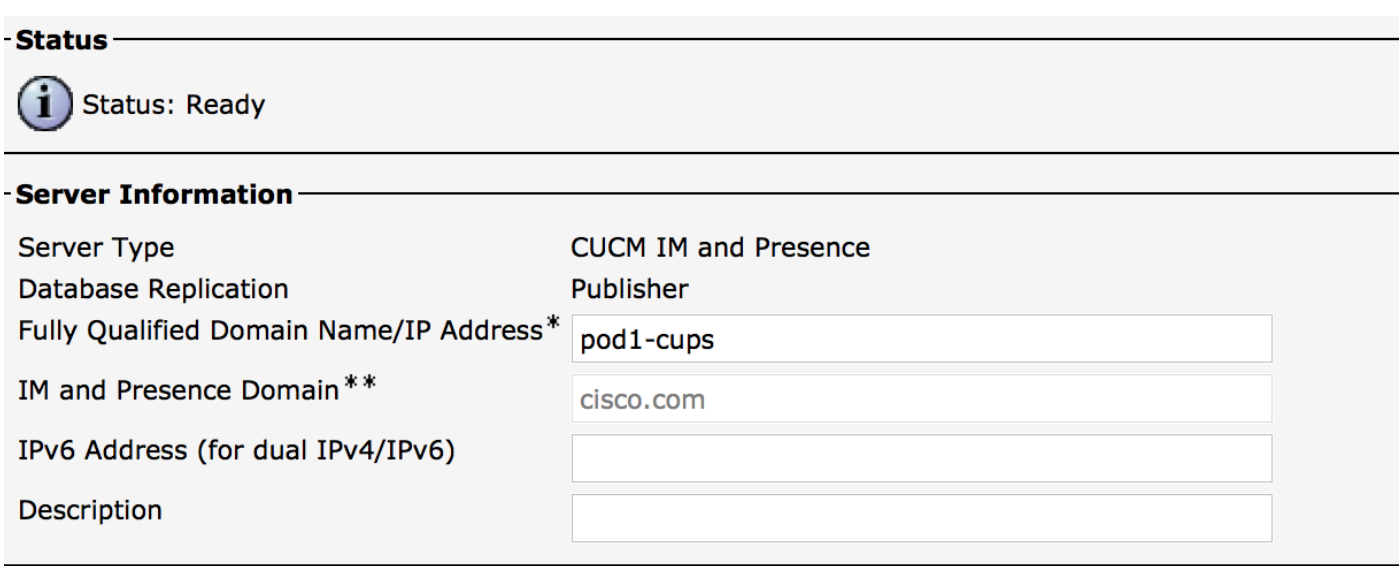

#### - IM and Presence Server Information

Presence Redundancy Group DefaultCUPSubcluster **Assigned Users** 2 users **Presence Server Status** 

2.在藍色畫面安裝Presence Server之後,確保啟動並啟用所有Presence上所需的服務,如下圖所 示。

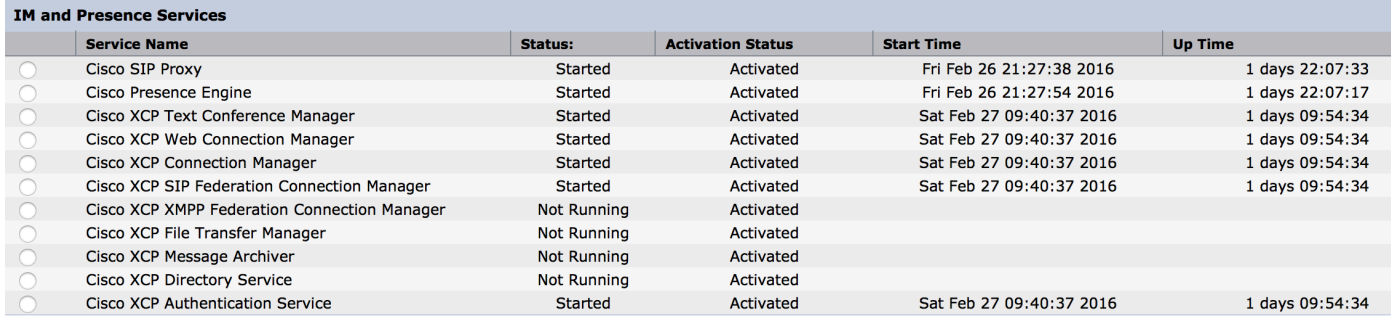

#### 如圖所示,確保網路服務具有XCP路由器服務且正在運行:

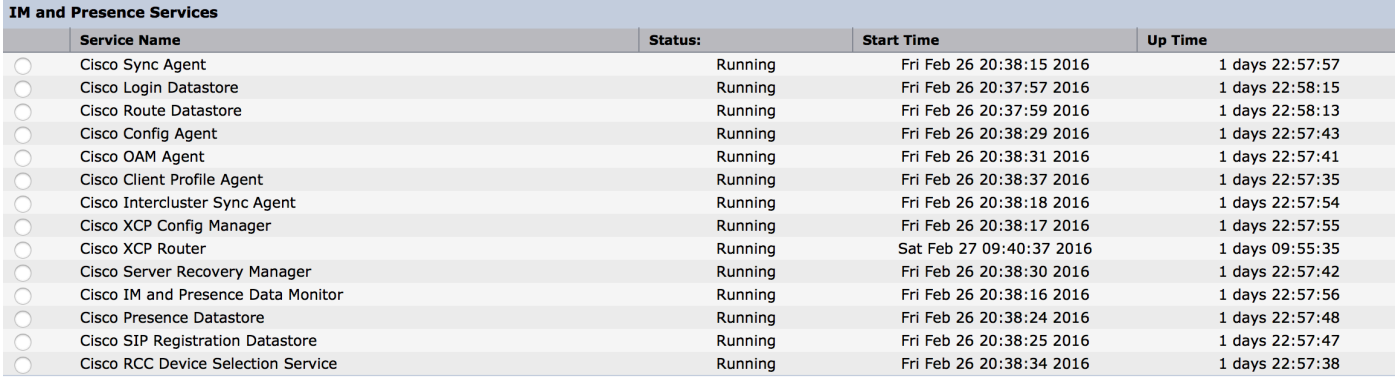

#### 3.確儲存在從Call Manager同步到CUPS的使用者,如下圖所示。

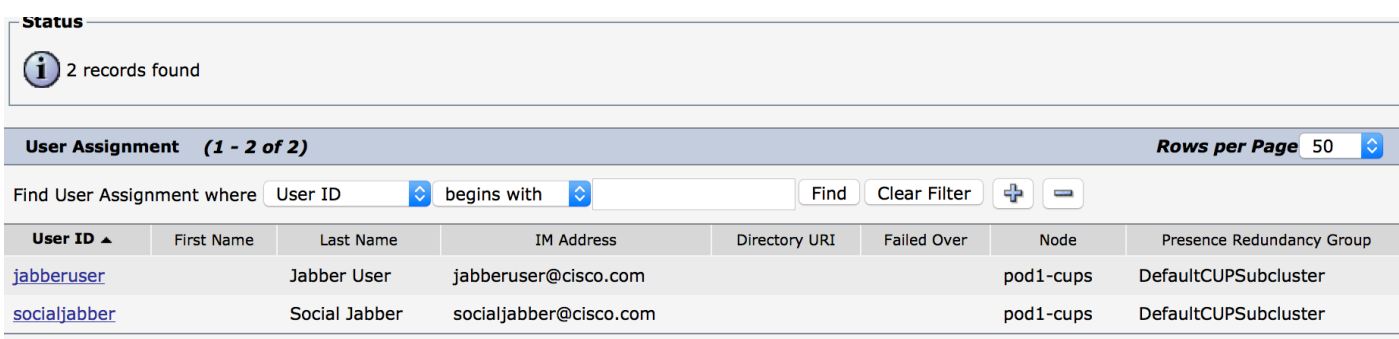

要成功將使用者同步到線上狀態,我們需要在Call Manager上具有以下設定。

附註:這些螢幕截圖顯示其中一個使用者的配置,另一個使用者完全相同。

「終端使用者」頁可確保使用者被選擇用於即時消息和線上狀態。此外,使用者必須與CSF裝置關 聯,如圖所示。

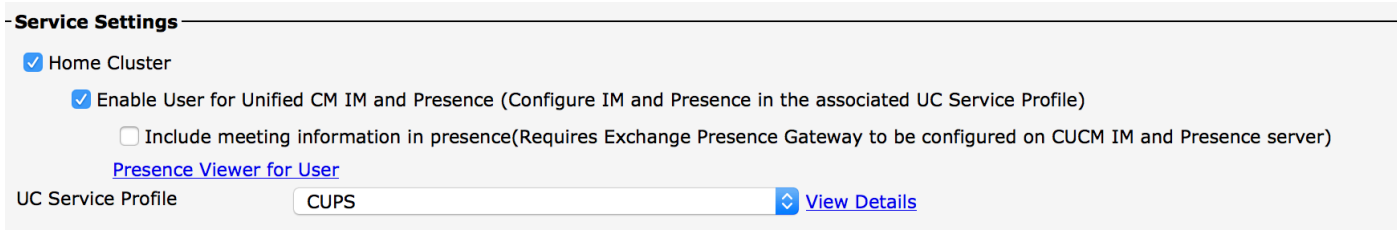

終端使用者還需要具有以下組和角色:

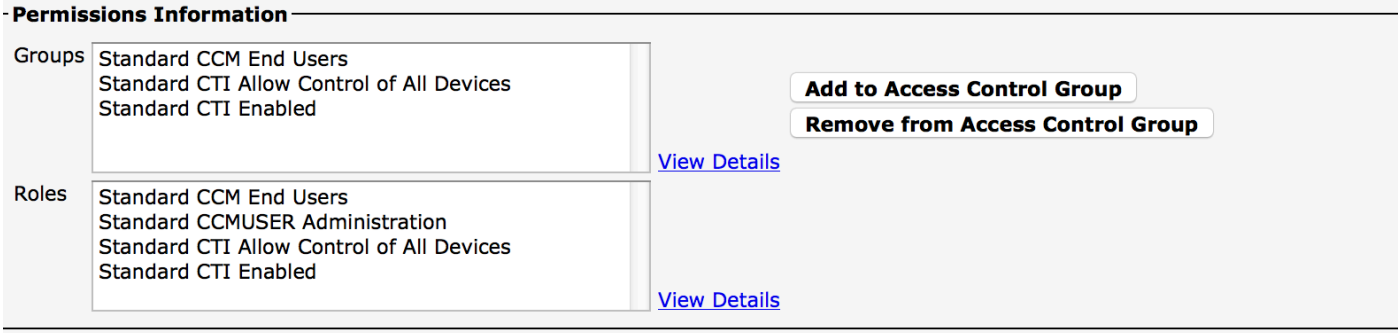

#### - Conference Now Information

#### 相應的UC服務配置檔案和UC服務從「使用者管理」 — 「使用者設定」部分建立。

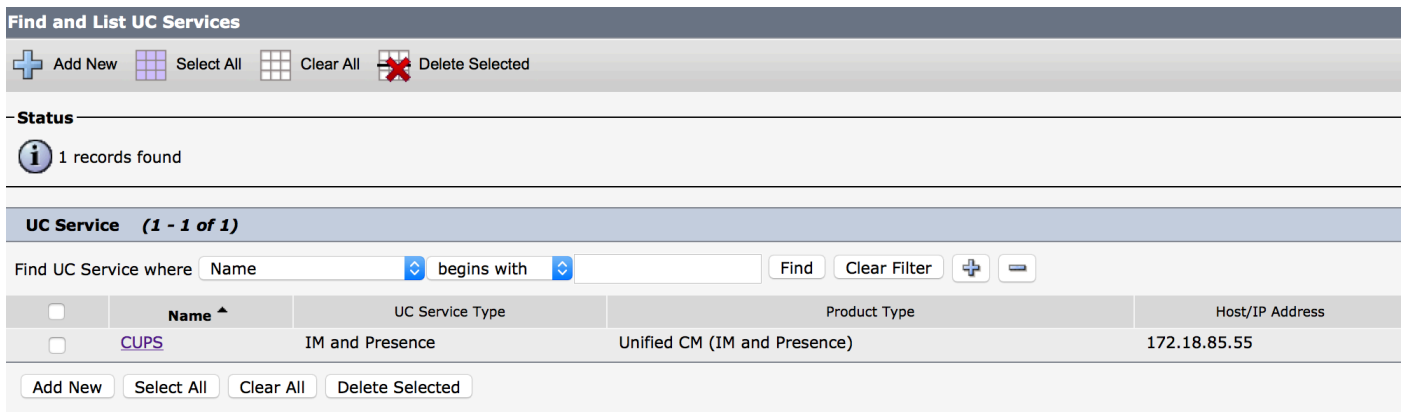

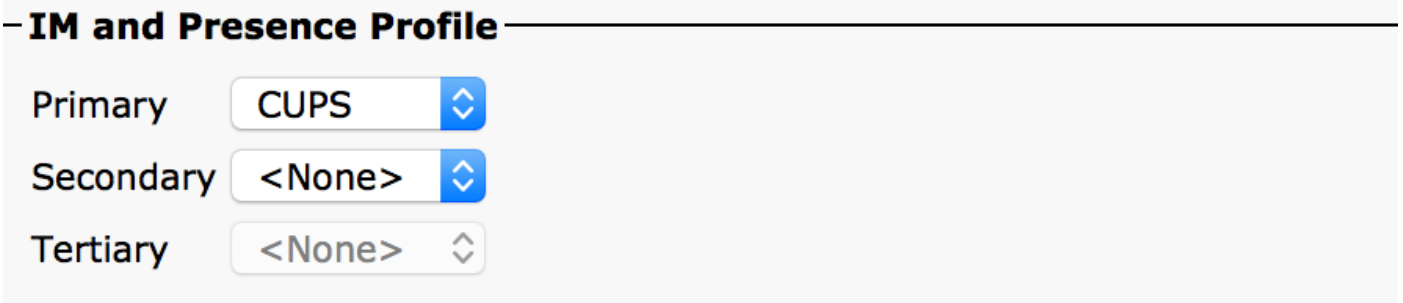

 4.通過jabber使用者帳戶登入Jabber。請注意,上面的配置還顯示另一個名為socialjabber的使用者 ,該使用者具有完全相同的配置。但是,無需使用此使用者登入到Jabber,因為SocialMiner需要一 位使用者進行身份驗證,該使用者將代表此使用者向所有其他使用者傳送IM通知。

5.登入到「SocialMiner管理」頁:

步驟1.在SocialMiner中配置XMPP伺服器。

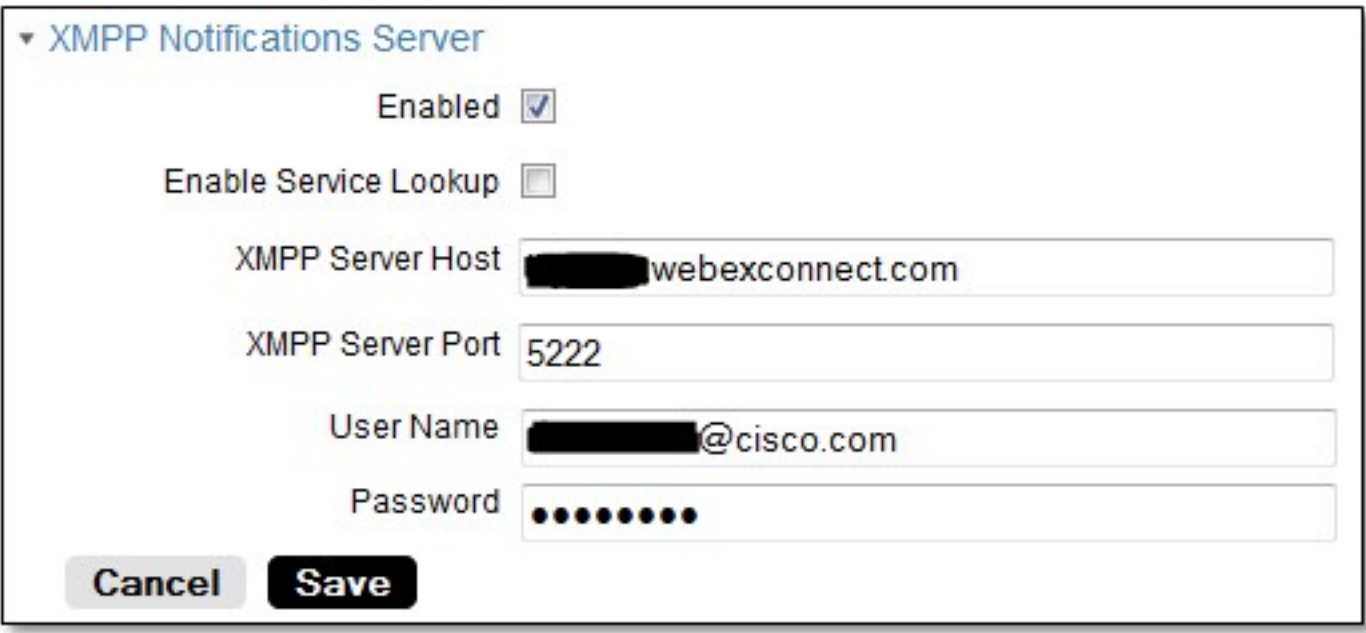

此處使用的使用者名稱是SocialMiner將代表其進行身份驗證、建立XMPP連線並傳送消息的使用者 。這可能是我們在IM/Presence伺服器上設定的Bot帳戶或任何正常的個人帳戶。

還要確保從SocialMiner對XMPP伺服器進行DNS解析正常,並且從SocialMiner可以訪問具有埠的主 機。

步驟2.在SocialMiner中建立即時消息通知。

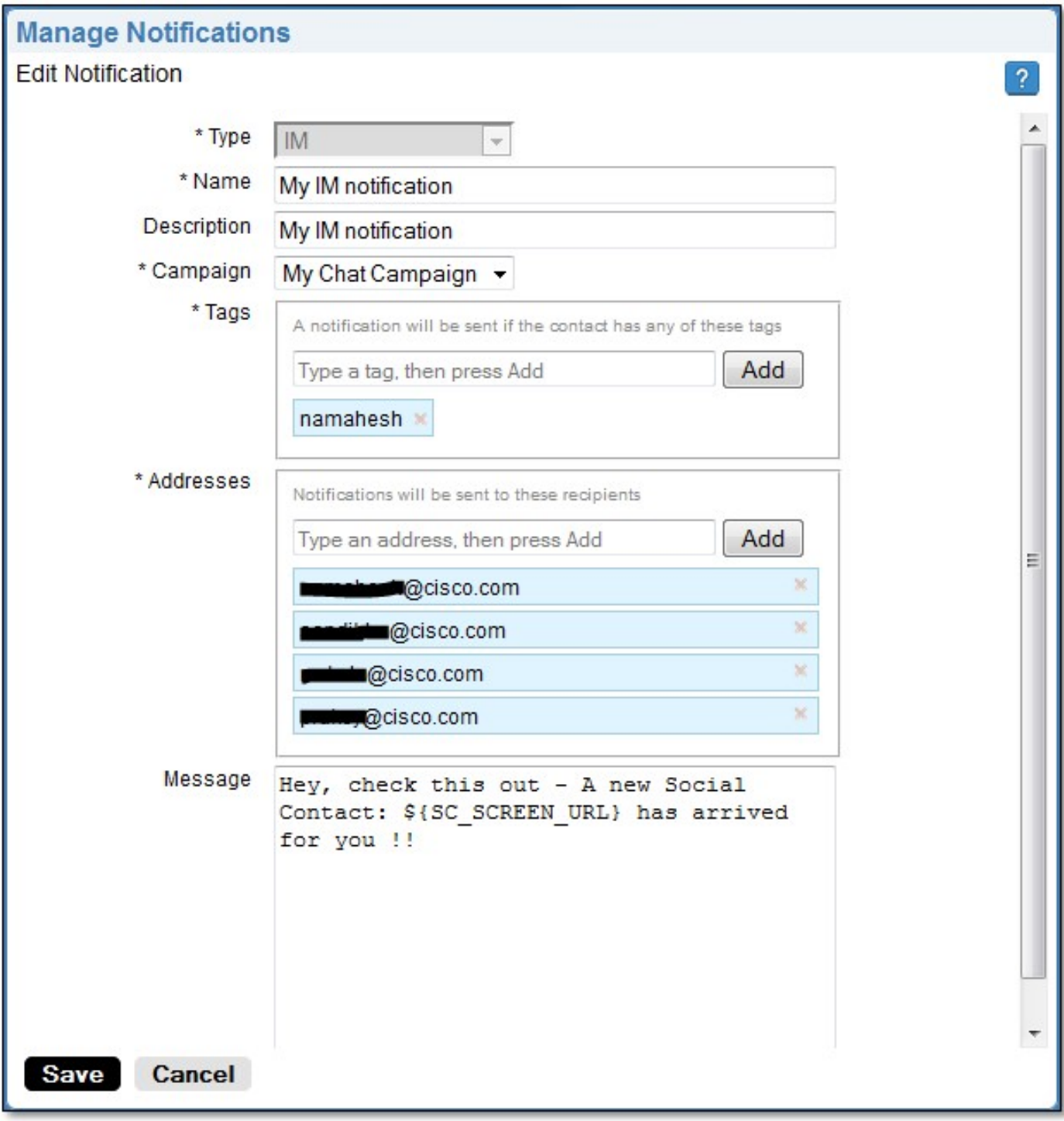

- 在「活動」欄位中選擇「CCX聊天活動」(螢幕截圖顯示「My Chat Campaign(我的聊天活動 1. )」,因為它是與SocialMiner進行獨立聊天會話時拍攝的,因此需要更改為「CCX聊天活動 」)
- 2. 在標籤中,新增CCX聊天訂閱源具有的相同標籤,因此將提取並傳送與這些標籤匹配的聊天聯 絡人
- 3. 提供您希望在每次聊天聯絡人出現時向其傳送即時消息的地址清單
- 在消息中,您可以提供任何型別的消息。使用內建變數\${SC\_SCREEN\_URL},該變數將提供 4. 指向此聊天聯絡人的連結

步驟3.插入聊天請求並進行測試

- 1. 將聊天請求插入聊天源。
- 如果一切順利,第2步中建立的IM通知中列出的地址應該會收到包含聊天聯絡人資訊的 2.ping,如下圖所示。

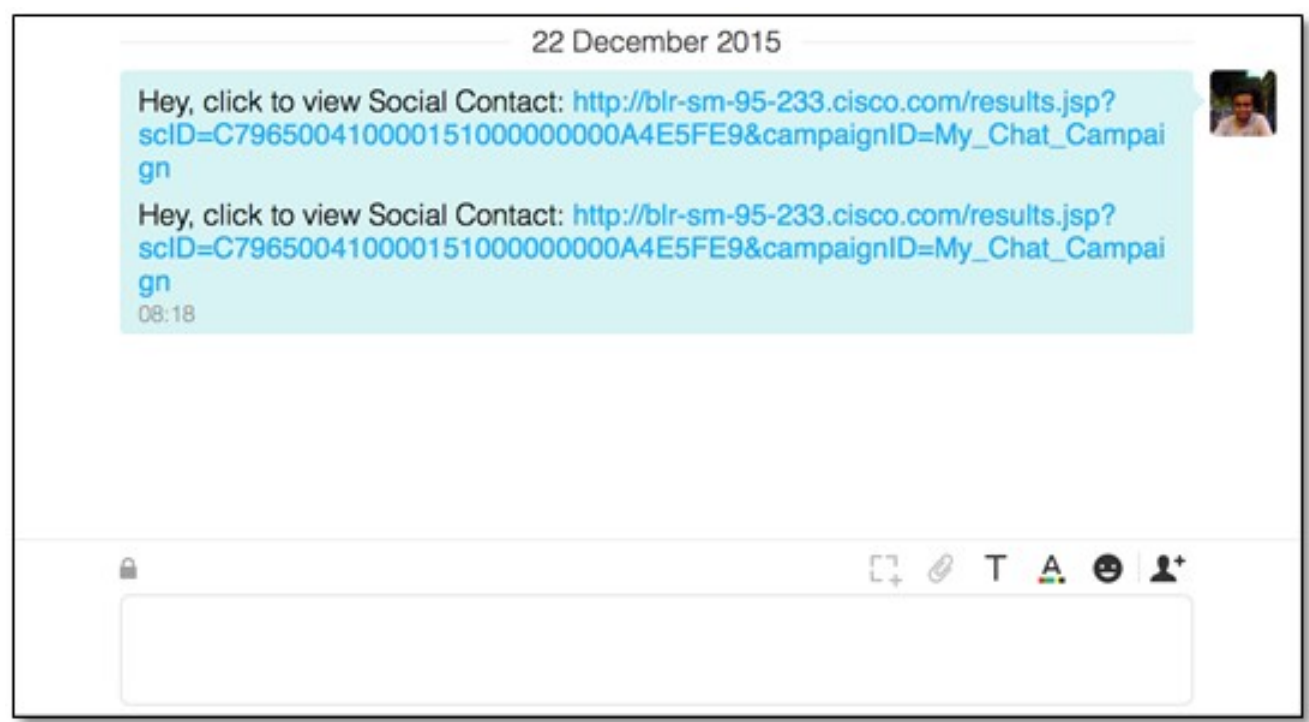

3. 此外,還可以通過檢查通知狀態和XMPP連線狀態來驗證SocialMiner中的所有內容,這兩個狀 態都應該為綠色且帶有刻度線。

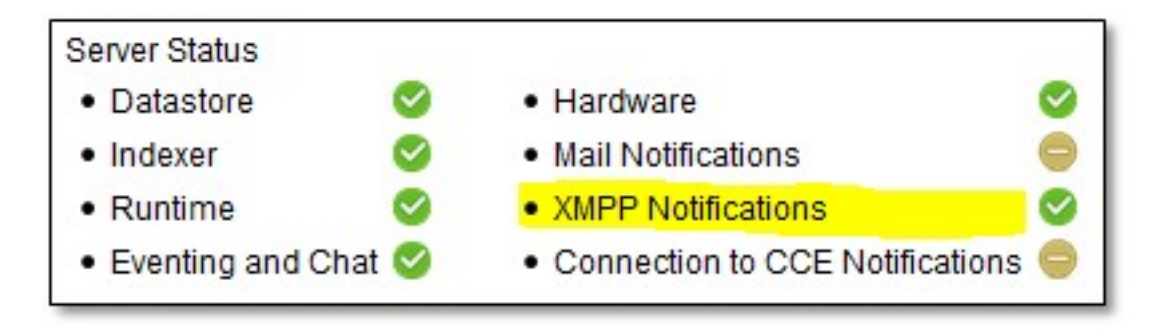

### 驗證

目前沒有適用於此組態的驗證程序。

### 疑難排解

本節提供的資訊可用於對組態進行疑難排解,

Cisco SocialMiner上的這些日誌應有助於識別上述配置的任何問題:

- Cisco SocialMiner運行時服務
- Cisco SocialMiner XMPP伺服器